## 交换数据空间

## 常见问题

文档版本 06 发布日期 2024-05-30

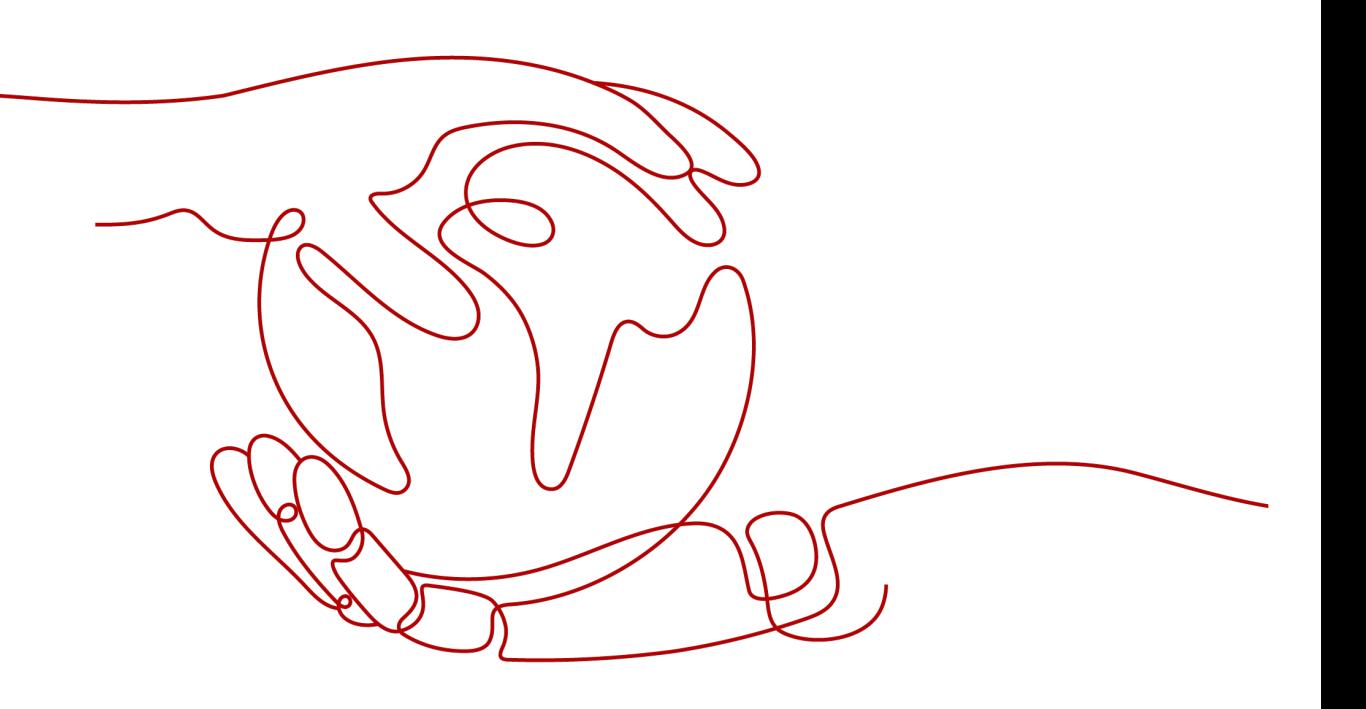

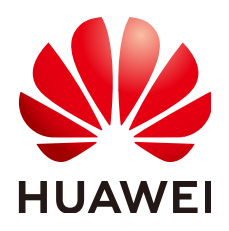

#### 版权所有 **©** 华为云计算技术有限公司 **2024**。 保留一切权利。

非经本公司书面许可,任何单位和个人不得擅自摘抄、复制本文档内容的部分或全部,并不得以任何形式传 播。

#### 商标声明

**SI** 和其他华为商标均为华为技术有限公司的商标。 本文档提及的其他所有商标或注册商标,由各自的所有人拥有。

#### 注意

您购买的产品、服务或特性等应受华为云计算技术有限公司商业合同和条款的约束,本文档中描述的全部或部 分产品、服务或特性可能不在您的购买或使用范围之内。除非合同另有约定,华为云计算技术有限公司对本文 档内容不做任何明示或暗示的声明或保证。

由于产品版本升级或其他原因,本文档内容会不定期进行更新。除非另有约定,本文档仅作为使用指导,本文 档中的所有陈述、信息和建议不构成任何明示或暗示的担保。

### 华为云计算技术有限公司

地址: 贵州省贵安新区黔中大道交兴功路华为云数据中心 邮编:550029

网址: <https://www.huaweicloud.com/>

目录

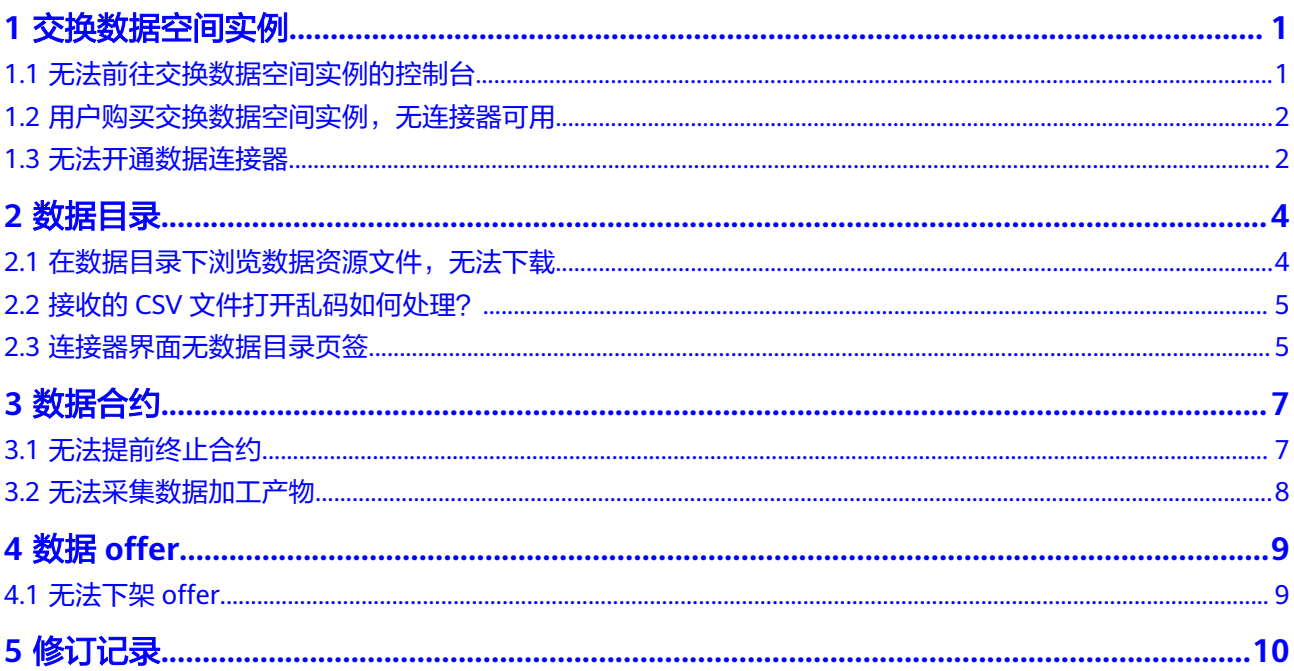

## **1** 交换数据空间实例

## <span id="page-3-0"></span>**1.1** 无法前往交换数据空间实例的控制台

#### 问题描述

用户选择EDS服务,进入交换数据空间"首页",界面不存在"前往控制台"入口, 无法前往交换数据空间实例的控制台,如图**1-1**。

#### 图 **1-1** 无法前往交换数据空间实例的控制台

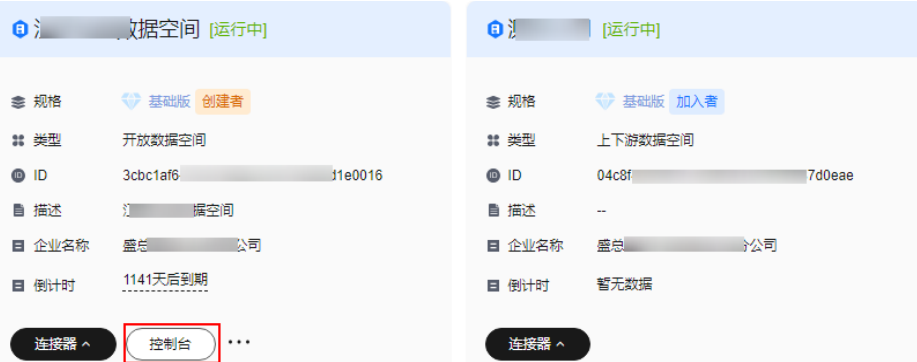

#### 可能原因

用户在该交换数据空间实例属于"加入者",没有前往控制台权限。

#### 处理方法

用户自己创建交换数据空间实例,前往空间实例控制台,具体操作如下:

- 步骤**1** 登录[交换数据空间官网。](https://www.huaweicloud.com/product/eds.html)
- 步骤2 单击"管理控制台",进入交换数据空间控制台界面。
- 步骤3 在左侧导航栏选择"首页",单击"购买交换数据空间",进入"购买交换数据空 间"界面。
- <span id="page-4-0"></span>**步骤4** 输入空间名称、描述,选择空间类型和实例规格,目前支持基础版和专业版。
- 步骤**5** 选择购买时长,勾选"我已阅读《隐私协议》",单击"立即购买",页面提示购买 成功界面跳转至"费用中心 > 订单管理 > 我的订单"。
- 步骤**6** 确认订单信息无误,单击"去支付",跳转至支付界面。
- 步骤7 选择支付方式,确认付款,等待订单状态为"已完成",购买成功。
- 步骤8 在交换数据空间首页,选择已购买的实例,单击实例右上方<sup>(型)</sup>, 跳转至实例控制台。 **----**结束

## **1.2** 用户购买交换数据空间实例,无连接器可用

#### 问题描述

用户购买空间实例之后,单击实例下方"连接器",显示无连接器可用。

#### 可能原因

用户购买交换数据空间实例后,没有进行"购买连接器"操作。

#### 处理方法

- 步骤1 在交换数据空间实例中,选择刚购买的空间实例,单击实例卡片上的"控制台", 跳 转至实例控制台界面。
- 步骤**2** 选择左侧导航栏中"连接器管理",进入"连接器管理"界面。
- 步骤**3** 单击连接器列表上方的"购买连接器",跳转至"购买连接器"界面,填写连接器相 关信息,选择数据存储容量大小,选择购买时长,单击"立即购买"。
- 步骤4 购买完成后,单击实例下方"连接器",连接器卡片已显示,即可使用连接器。 **----**结束

#### **1.3** 无法开通数据连接器

#### 问题描述

用户在空间实例控制台,无法开通新的连接器。

#### 可能原因

该空间实例可购买的数据连接器已达配额上限,无法购买新的连接器。

#### 处理方法

删除空置的数据连接器后,再开通新的连接器。

步骤**1** 选择该实例,单击实例卡片上的"控制台",跳转至实例控制台界面。

步骤**2** 在控制台界面中,选择左侧导航栏中的"连接器管理",进入"连接器管理"界面。 步骤3 选择待删除的连接器,单击右侧"操作"列的"删除"或"退订"。

**----**结束

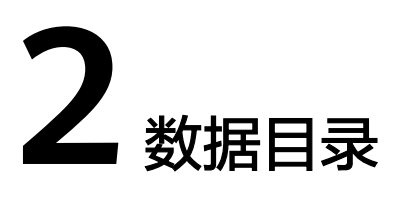

## <span id="page-6-0"></span>**2.1** 在数据目录下浏览数据资源文件,无法下载

#### 问题描述

用户登录连接器,在数据目录下浏览数据资源文件,无法进行下载,如图**2-1**。

图 **2-1** 无法下载的数据资源文件

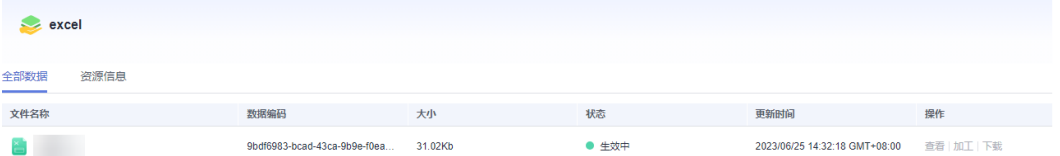

#### 可能原因

- 用户选择了自己上传的数据资源文件。
- 用户收到的数据资源文件存在限制,无法进行下载。

#### 处理方法

● 本地接入的数据资源文件是用户自己上传的,该类型的数据资源文件无法下载。

#### 图 **2-2** 本地接入数据

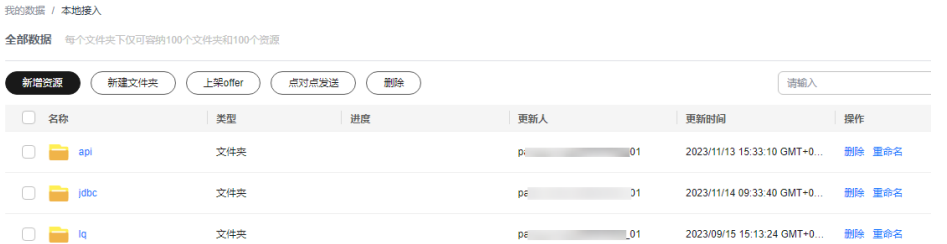

● 归档数据是用户收到的数据,单击资源文件,进入资源文件详情界面,查看使用 控制策略是否存在"允许下载",如果存在"允许下载",该资源文件可以下 载,如<mark>图[2-3](#page-7-0)</mark>。

#### <span id="page-7-0"></span>图 **2-3** 可以下载的数据资源文件

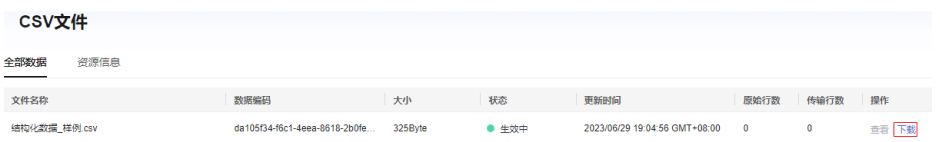

## **2.2** 接收的 **CSV** 文件打开乱码如何处理?

#### 问题描述

用户登录交换数据空间,在"数据目录"下接收的CSV文件,打开出现中文乱码的情 况。

#### 可能原因

用户使用Excel工具打开CSV文件,交换数据空间服务的CSV文件使用了UTF-8编码格 式,而Excel是以ANSI格式打开的,没有做编码识别。

#### 处理方法

- 使用记事本等文本编辑器直接打开,或使用WPS打开。
- 打开CSV文件时,对Excel进行如下设置:
	- a. 新建Excel。
	- b. 选择"数据 > 自文本"。
	- c. 选择接收的CSV文件,单击"导入"。 进入"文本导入向导"。
	- d. 选择"分隔符号", 单击"下一步"。
	- e. 去勾选"Tab键",勾选"逗号",单击"下一步"。
	- f. 单击"完成"。
	- g. 在"导入数据"对话框里,单击"确定"。

## **2.3** 连接器界面无数据目录页签

#### 问题描述

用户登录连接器,在连接器界面无"数据目录"页签。

### 图 **2-4** 无数据目录页签

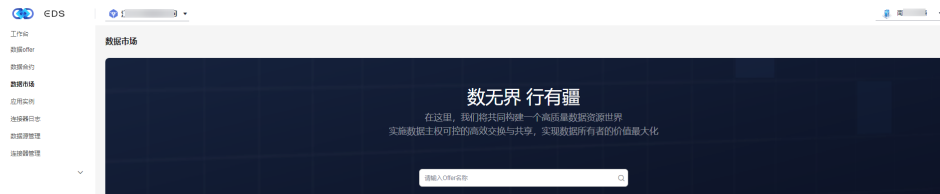

#### 可能原因

用户的角色无查看"数据目录"页签的权限。

处理方法

联系连接器配置员或管理员,查看用户角色。

- 步骤1 选择"连接器管理 > 用户管理", 进入用户管理界面。
- 步骤**2** 在界面右上角快速查找用户名称。
- 步骤**3** 单击用户"操作"列"用户授权",查看用户角色是否具有查看"数据目录"页签权 限。

**----**结束

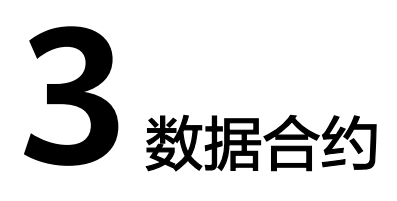

## <span id="page-9-0"></span>**3.1** 无法提前终止合约

#### 问题描述

用户在"我提供数据的合约"界面,只可查看数据合约,不可终止合约,如<mark>图3-2</mark>。

#### 图 **3-1** 无法终止数据合约

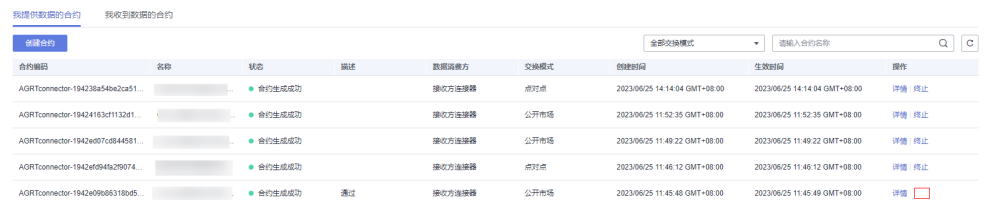

#### 图 **3-2** 无法终止数据合约

**CONTROLLATION** 

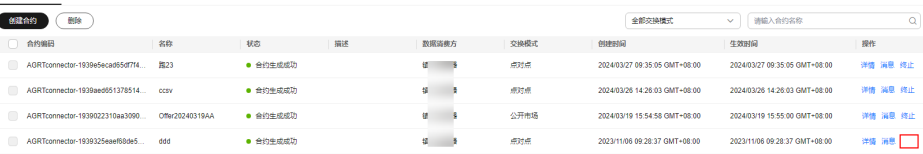

#### 可能原因

用户提供数据合约时,没有开启"数据使用策略"。

#### 处理方法

用户在提供数据合约时,开启"数据使用策略",具体操作如下:

步骤**1** 在"资源目录"界面选择待交换的资源文件,单击"点对点交换"。

步骤**2** 在"新增数据交换合约"界面,编辑使用控制策略时,开启"数据使用策略"。

<span id="page-10-0"></span>步骤3 在"数据合约"界面,选择提供的数据合约,单击"操作"列"终止",即可终止合 约。

**----**结束

## **3.2** 无法采集数据加工产物

问题描述

用户登录连接器,在"数据合约"的"我收到的数据合约"页签下,采集失败,无法 采集到数据加工产物。

#### 可能原因

下载到可信环境的应用数据再加工后,未放到正确的采集路径下,导致采集失败。

#### 处理方法

用户将数据加工产物保存到正确的文件路径下,才可以被采集到。

## **4** 数据 **offer**

## <span id="page-11-0"></span>**4.1** 无法下架 **offer**

#### 问题描述

用户登录连接器,在"数据offer"界面无法下架状态为"已上架"的offer,如图 **4-1**。

#### 图 **4-1** 无法下架 offer

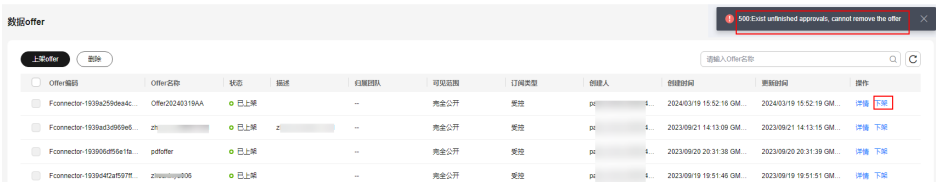

#### 可能原因

用户暂未审批该offer的订阅申请,致使无法下架。

#### 处理方法

用户在数据连接器中处理关于该offer的订阅申请,具体操作如下。

- 步骤1 在连接器中,选择界面左侧导航栏中的"工作台>我的待办",选择"我的待办"页 签。
- 步骤**2** 用户在"我的待办"列表右上方,通过选择任务类别筛选订阅请求并进行处理。
- 步骤**3** 处理完毕,选择界面左侧导航栏中的"数据offer",进入"数据offer"界面。
- **步骤4** 选择待下架的数据offer, 单击右侧"操作"列的"下架"。
- 步骤5 在弹出的确认框中,单击"确定"。

#### **----**结束

# **5** 修订记录

<span id="page-12-0"></span>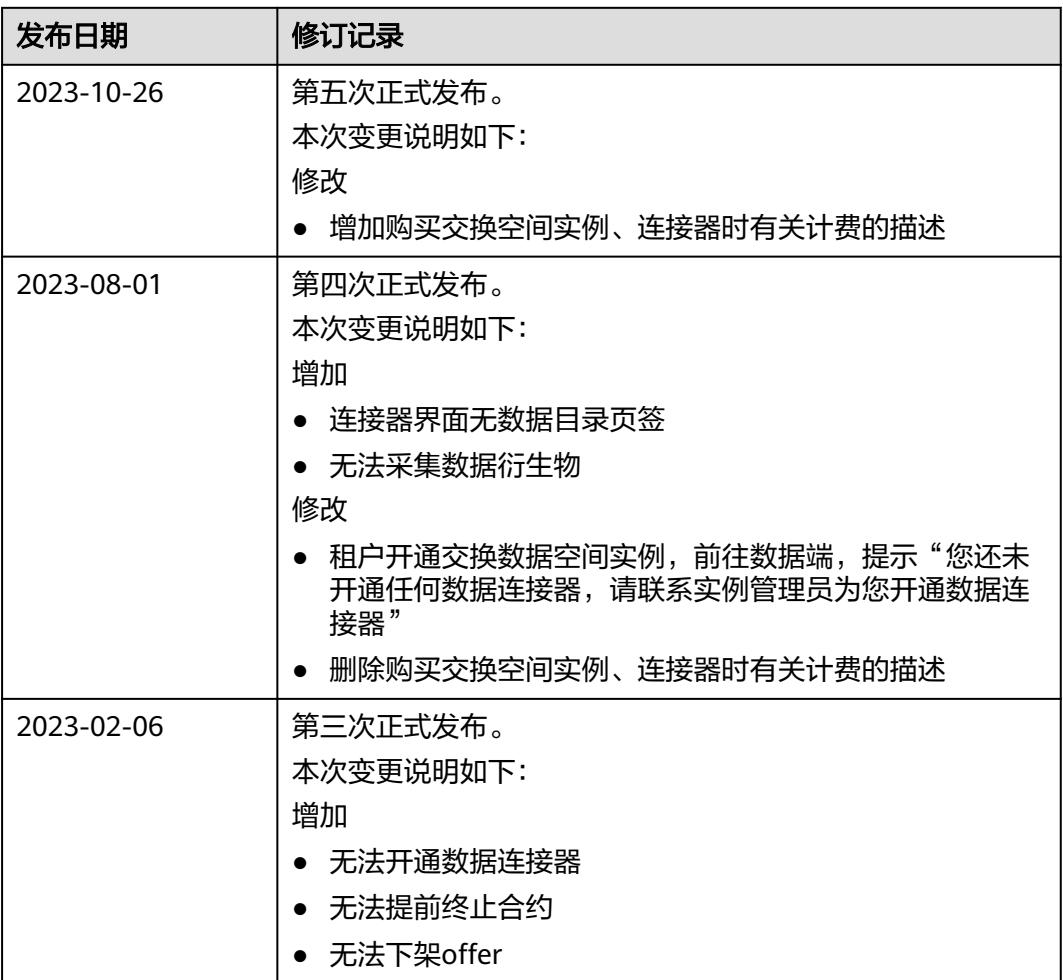

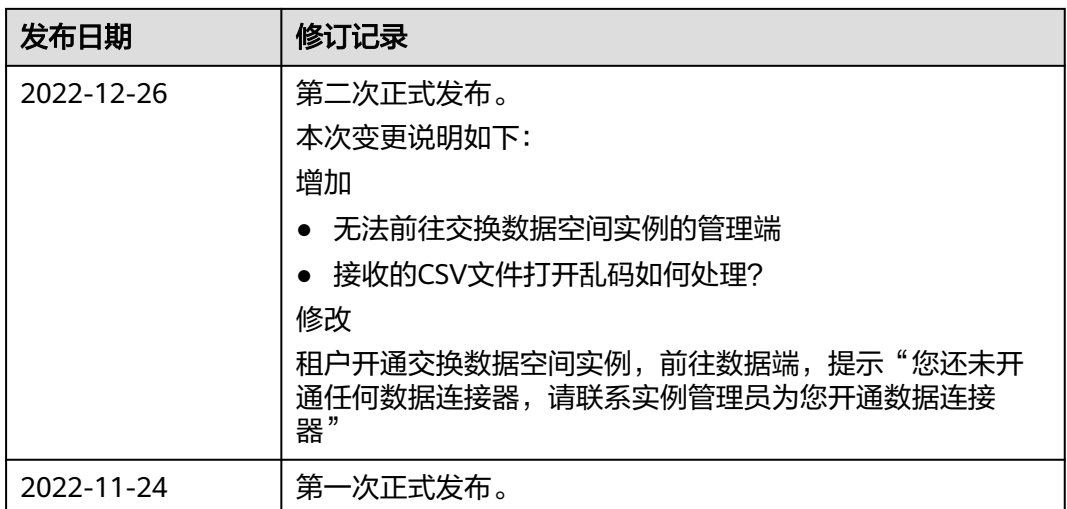